## **Scrolling through Linked X-ray Exams**

When you open a patient that has multiple exams, make sure you put check marks in the boxes of the exams you want to link or select all to link all exams-

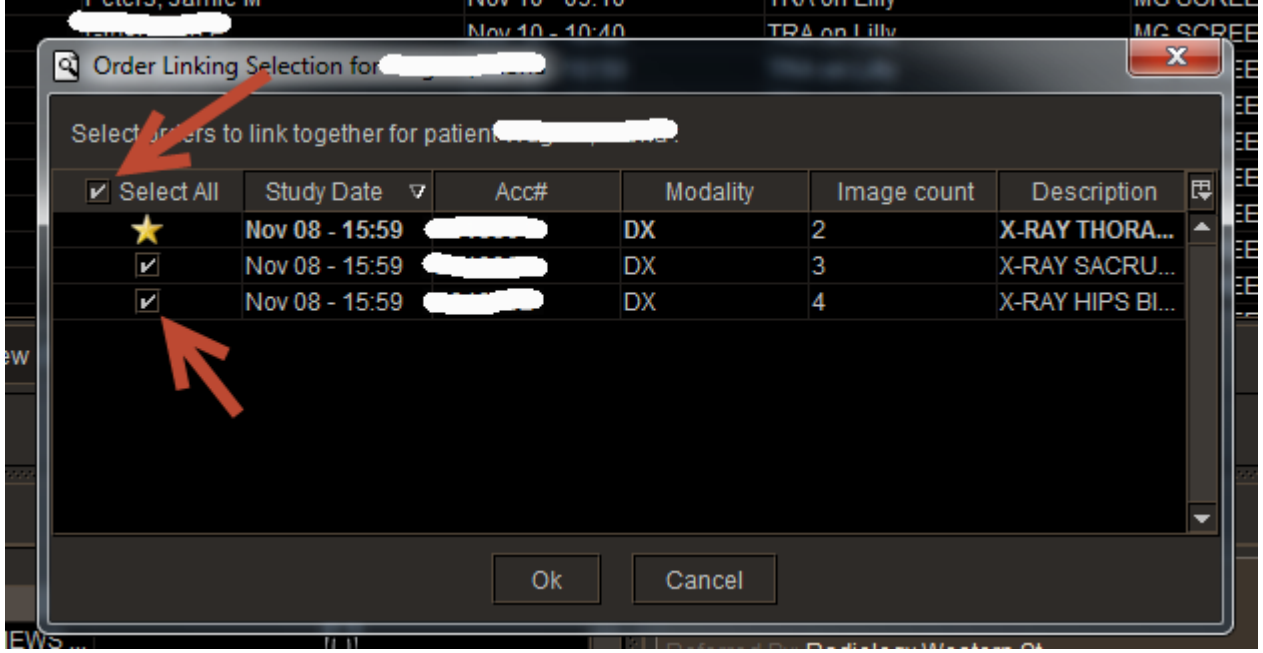

In the upper left hand corner of your first diagnostic monitor you will notice all the exams you linked listed with yellow stars by them. Initially the one you clicked on to open should have a check mark by the yellow star-

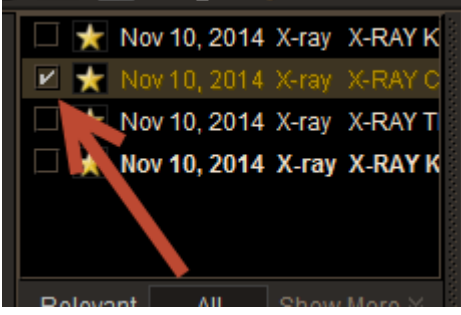

To "activate all of the exams you linked for scrolling make sure you check mark all the boxes with yellow stars-

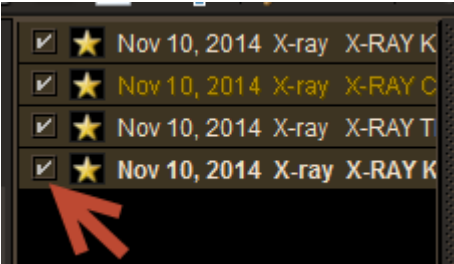

Once you select all the linked exams they will show up in the thumbnail section. Whichever thumbnail has the yellow box around it is the active series.

Also once this is complete, hold your mouse still, press down quickly on the middle scroll button and make sure your navigation rule is set to either Series in current viewport (keeps the images scrolling on one monitor) or Series in all viewports (scrolls through them on both monitors).

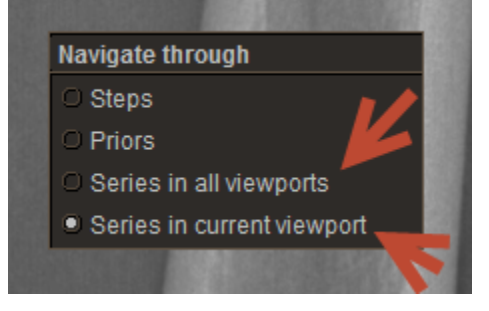

Now when you scroll up and/or down you can scroll through all the images from all the exams you have linked without having to drag the thumbnails down into the viewports to view each study.